# **The New BLAST® Results Page**

Enhanced graphical presentation and added functionality **http://blast.ncbi.nlm.nih.gov/**  National Center for Biotechnology Information · National Library of Medicine · National Institutes of Health · Department of Health and Human Services

#### **Scope**

NCBI has introduced an enhanced report for search results generated by the BLAST<sup>®</sup> web service. This will eventually supersede the current display first introduced in April 2006. The new report provides access to displays of the alignment results in the NCBI Sequence Viewer and adds a function for downloading sequences for the aligned regions. It also provides easily accessible links to related information for matched sequences and a Description table with customizable columns. Additionally, a benefit of this update is the optimization of BLAST result delivery, which allows the browser to stay responsive to user input while the alignment data is rendered. This is especially beneficial for displaying results containing large numbers of matches.

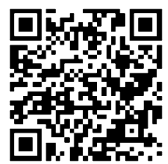

## **Access to BLAST and the new BLAST result page**

Access to NCBI BLAST web services through its homepage (blast.ncbi.nlm.nih.gov) remains the same as before. The change is in the layout of the results, which are displayed after a search is run.

The enhanced report format is the default display. The YouTube link (**A**) below points to a video tutorial explaining this new report format. The link to this handout is given to the right. Two ways are available to set the result display back to the old format, particularly with other formatting adjustments are also necessary:

- Using the "Formatting options" link (**B**) by checking the "Old view" checkbox in the form and then clicking the "Reformat" button.
- Checking the "Old view" checkbox in the "Form request" form, which can be reached after entering a valid RID in the "Recent Results" tab and clicking the "Go" button (**C**)

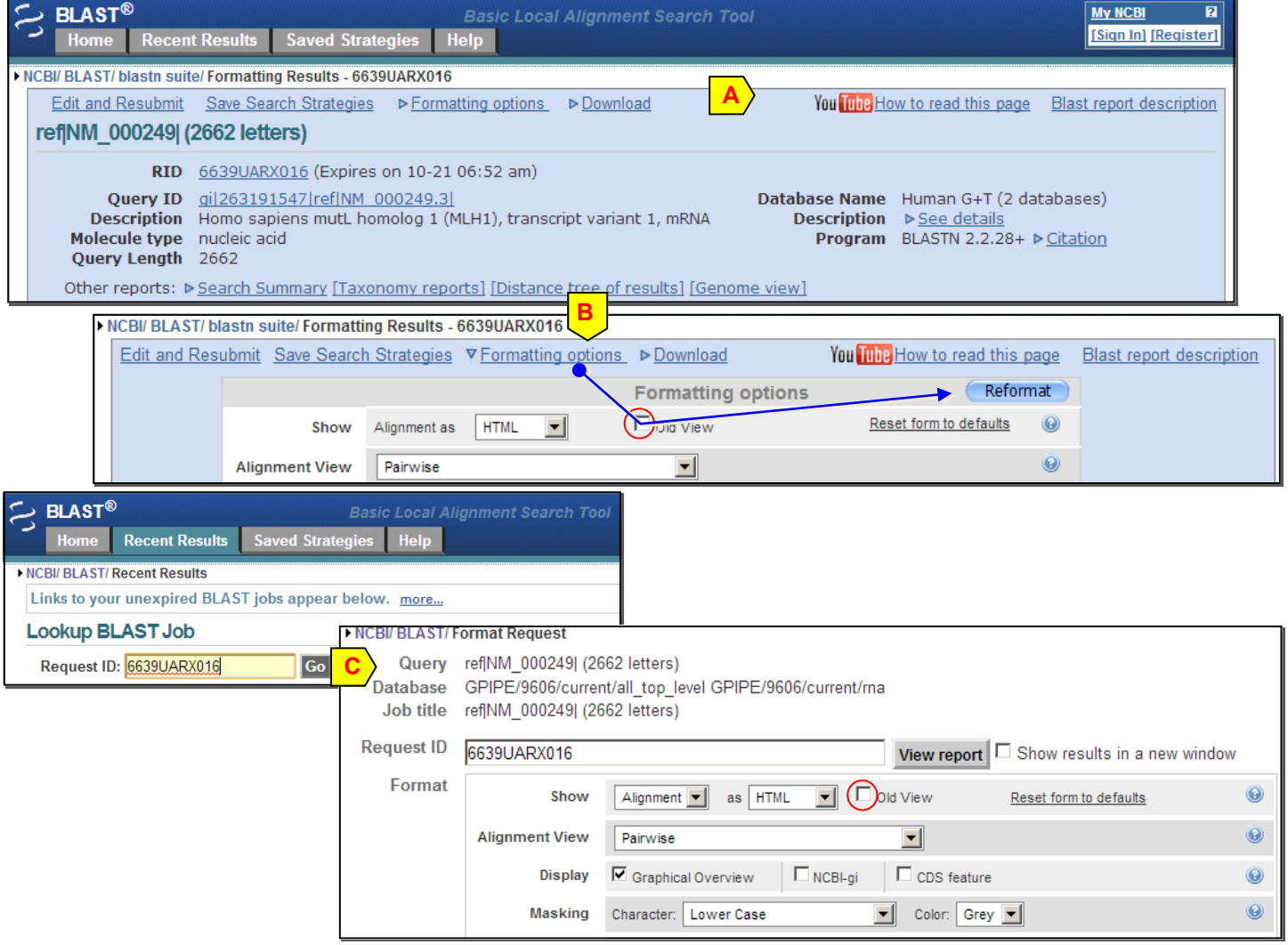

**Available columns ☑** Description **▽** Max Score **☑**Total Score  $\nabla$  Coverage

#### **The new BLAST result pages**

The general structure of the BLAST result page has not changed. This consists of the following sections: Summary, Graphical Overview, Descriptions table, and Alignments section. The changes are predominantly in the Descriptions table and the Alignments sections.

### **The Descriptions table**

The Descriptions table (shown below) provides a summary of the database sequences identified by BLAST to be similar to the input query. Two selection controls at the top of the table, "All" and "None" (**A**), allow for the quick selection and de -selection of matched database sequences. Individual sequences in the table can be selected/de-selected using the checkboxes to the left (**B**). Selecting database sequences activates links (**C**) at the top (see details on p.3). From left to right, the Descriptions table columns provide the following information:

- the description/title of matched database sequence
- the highest alignment score (Max score) from that database sequence
- the total alignment scores (Total score) from all alignment segments
- the percentage of query covered by alignment to the database sequence
- the best (lowest) Expect value (E value) of all alignments from that database sequence
- the highest percent identity (Max ident) of all query-subject alignments, and
- the Accession of the matched database sequence

Clicking a column header (**D**) changes the default column used for sorting the table. The default sorting is by E-value.

For example, when aligning an mRNA to an assembled genome, sorting by "Query coverage" column could help bring the true alignments with lower scores to the top (**E**). These true alignments might be of low scores due to breakage along the intron/exon boundaries. Columns shown in the table can be customized by using the column selecting palette activated through clicking on the gear icon (**F**).

 $\Box$ 

 $\Box$ 

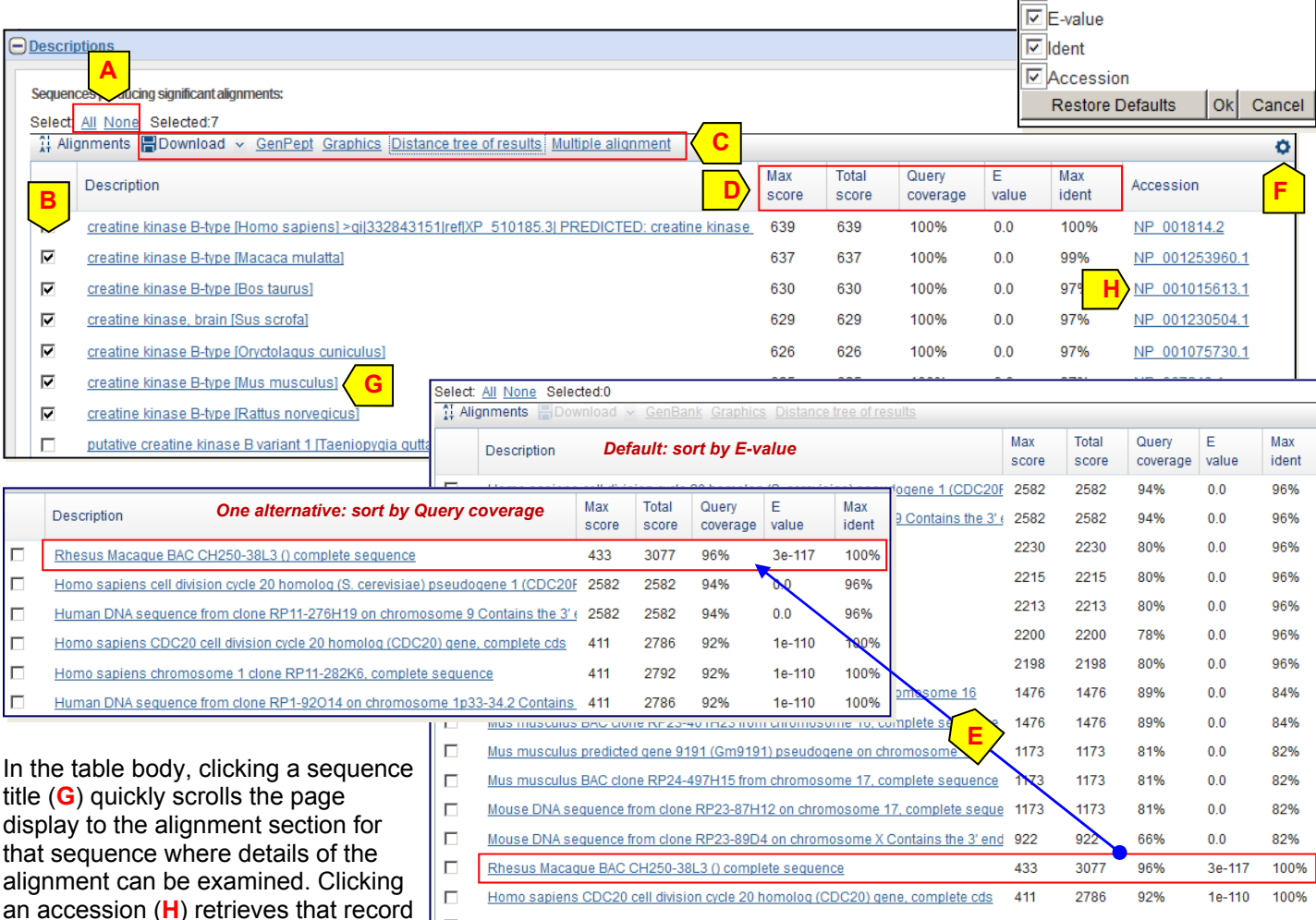

Homo sapiens chromosome 1 clone RP11-282K6, complete sequence

Human DNA sequence from clone RP1-92014 on chromosome 1p33-34.2 Contains 411

database.

from the corresponding sequence

411

2792

2786

92%

92%

1e-110

1e-110

100%

100%

### **The Descriptions table: functions provided by the links at the top**

At the top of the Descriptions table, clicking the "Alignments" link (**A**) scrolls the display to the Alignments section. The remaining links work on the selected database sequence(s) for which checkboxes have been checked:

- "Download" activates a menu to select download format (**B**). The first three options select full sequence records or their aligned regions. The remaining options select the alignment data for these selected sequences.
- "GenBank" or "GenPept" (**C**) retrieves the selected sequences from the source database.
- "Graphics" (**D**) spawns a new browser window (or tab depending on the browser setting) to display the summary of query-anchored alignments in the NCBI Sequence Viewer. It is recommended that an accession or gi (with subsequence range if necessary) be used to help makes this display more informative.
- "Distance tree of results" (**E**) opens a new page depicting the relationship among the selected database sequences and the query in a dendrograph. The distances for the tree view are derived from the pairwise local alignment between query and that of selected database sequences. Functions are available on this page to manipulate the display.
- For results from blastp searches, a "Multiple alignment" link (not shown) will be available within this group. Clicking this link performs multiple sequence alignment for the query protein and selected database sequences using the Constraint-based alignment tool (COBALT).

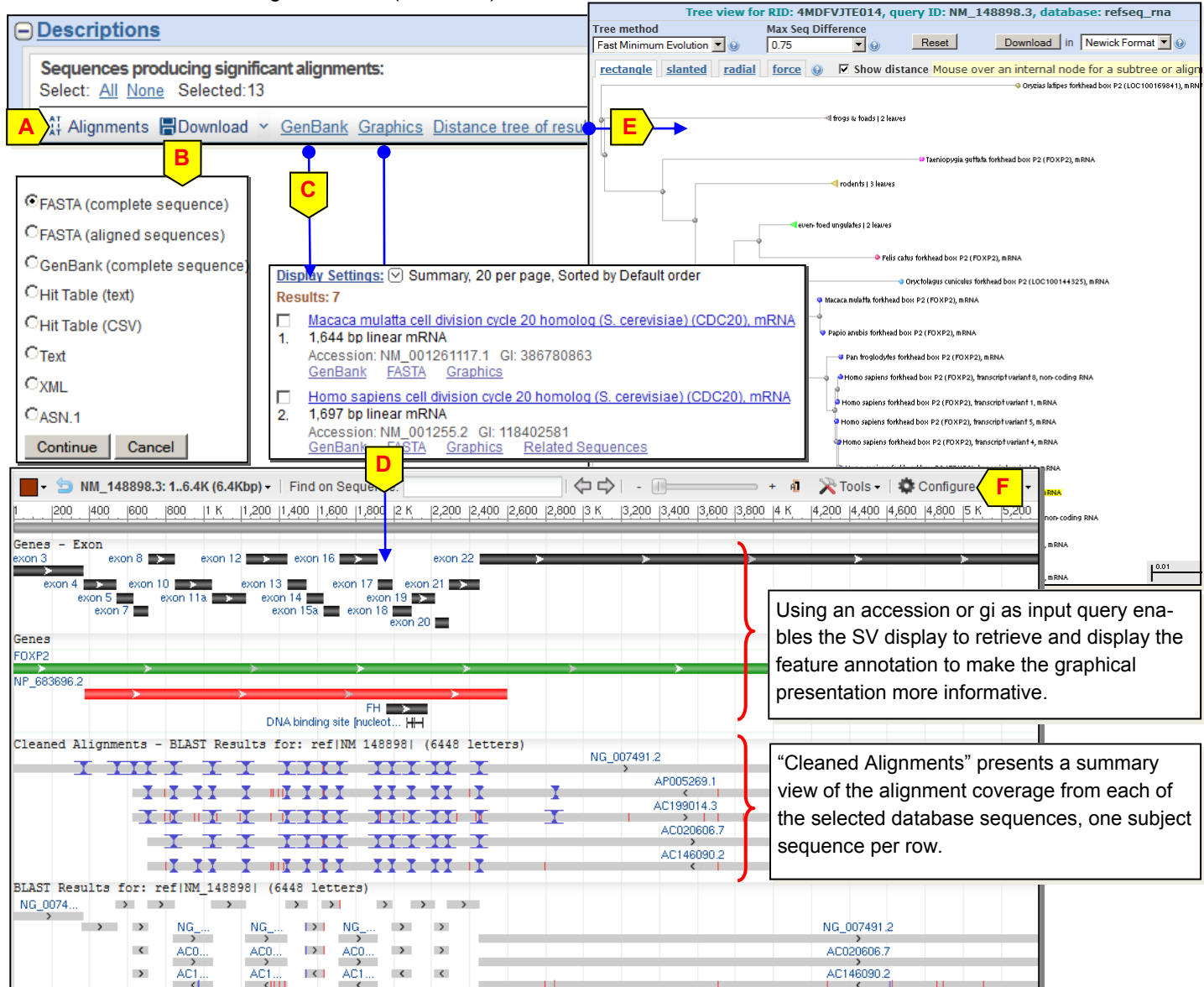

The graphical display in Sequence Viewer can be customized using the "Tools" and "Configure" (**F**) menu and controls. More information on Sequence Viewer is available through the handout and help document accessible online:

- Sequence Viewer help document www.ncbi.nlm.nih.gov/projects/sviewer/help.html
- 
- Sequence Viewer handout ftp.ncbi.nih.gov/pub/factsheets/Factsheet\_Graphical\_SV.pdf

#### **The Alignments section**

The Alignments section (**A**, below) contains the detailed pairwise alignments between query and database sequences. Segments of alignments, also known as high scoring pairs (HSPs), from the same database sequence are grouped under the same separator (**B**) and are sorted by ascending E-value. Links within the separator, from left to right, provide the following functions:

- "Download" enables downloading the database sequence or its aligned region (**C**).
- "GenBank" retrieves the database sequence record from the source database.
- "Graphics" presents the alignment in Sequence Viewer (**D**) for interactive examination under the context of the database sequence and its feature annotation.
- "Sort by" (**E**) pull-down menu enables sorting of the HSPs from the same database sequence by specific orders, such as by the "Query start position" (**F**) to place mRNAs in a natural order to genomic alignments.
- "Next" and "Previous" allows for quick navigation in the Alignments section.

On the right side of individual alignments, the new layout also prominently displays additional information available for each database sequence from NCBI databases such as Gene, UniGene, Map Viewer, GeoProfiles, and Structure (**G**). The detailed alignment display remains essentially the same as the old display, with alignment statistics now summarized in tables (**H**) given at the top of each HSP. The "Next Match" and "Previous Match" links (**I**) provide quick navigation

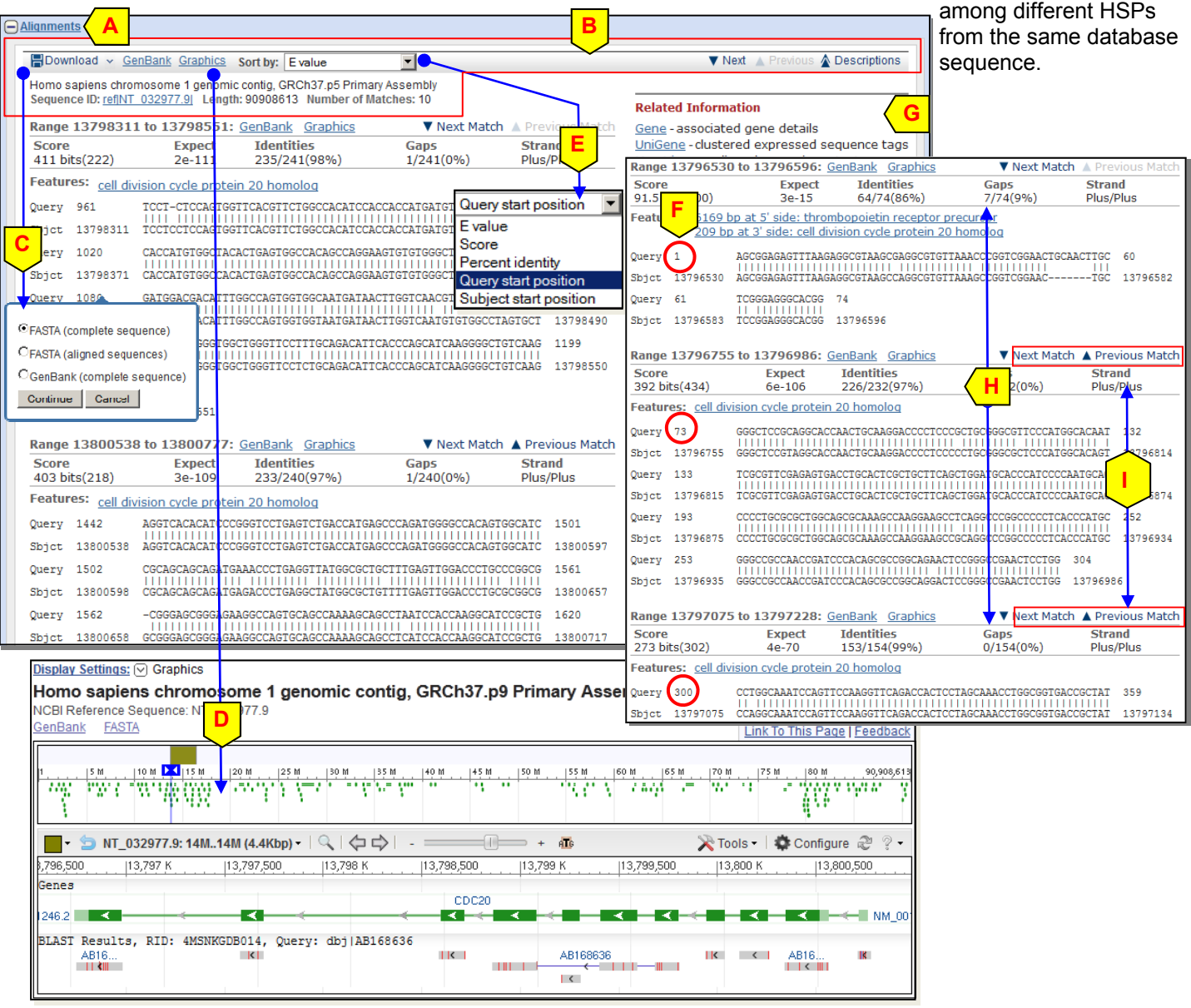

#### **Feedback**

We welcome feedback on the new BLAST report and have provided a feedback link in the BLAST result page. Comments, bug reports and feedback can be sent to blast-help@ncbi.nlm.nih.gov, while questions on other NCBI resources should be addressed to info@ncbi.nlm.nih.gov.